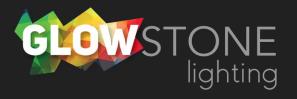

## Creating Loops in the Skydance App

This is the first page you will see when you enter the skydance app.

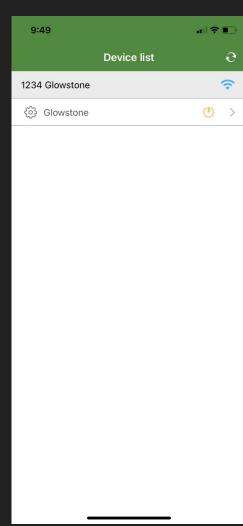

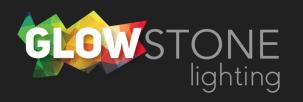

Click anywhere on this bar to begin customizing your lights.

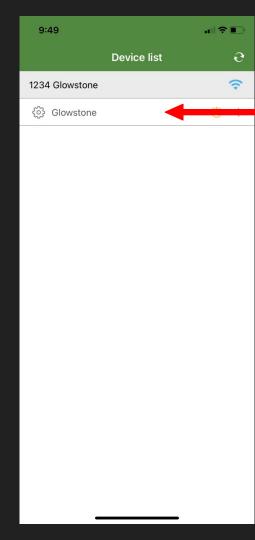

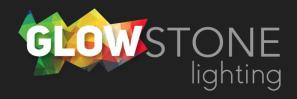

Doing this will take you to the "Static colour" page.

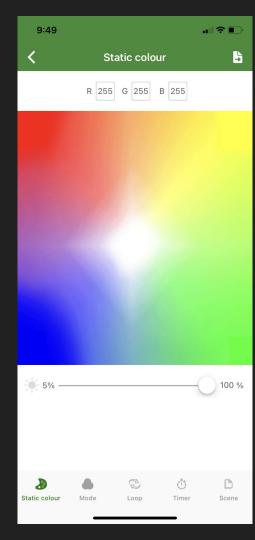

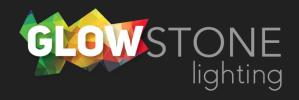

Now click on the "loop" icon on the toggle bar.

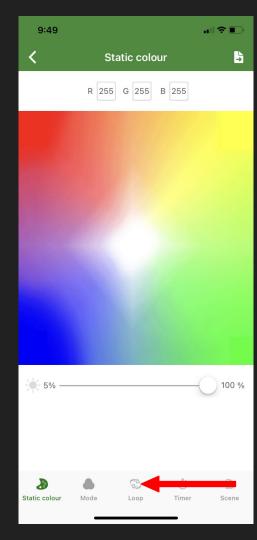

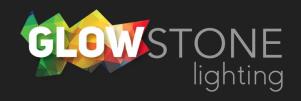

This is the loops page. You can create up to 4 loops and each loop can have a maximum of 8 effects.

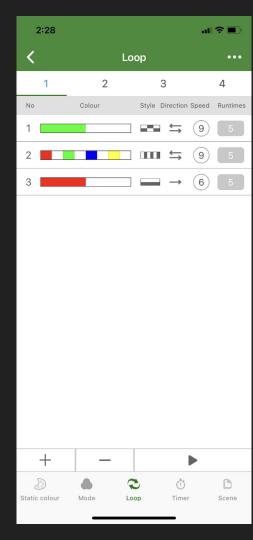

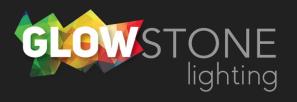

Toggle between loops using the numbers 1-4.

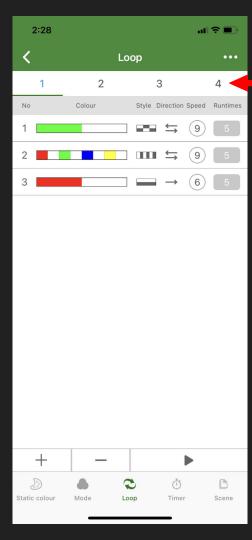

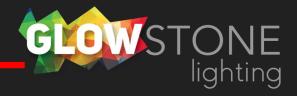

Use the plus and minus to add or subtract effects from a loop.

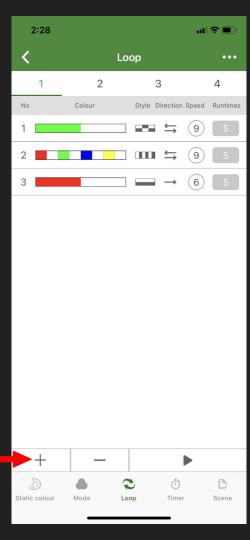

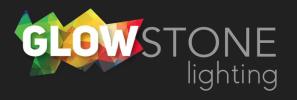

You can change the color of effects by clicking on the color bar.

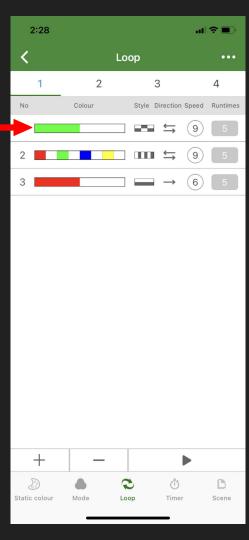

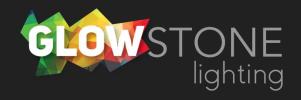

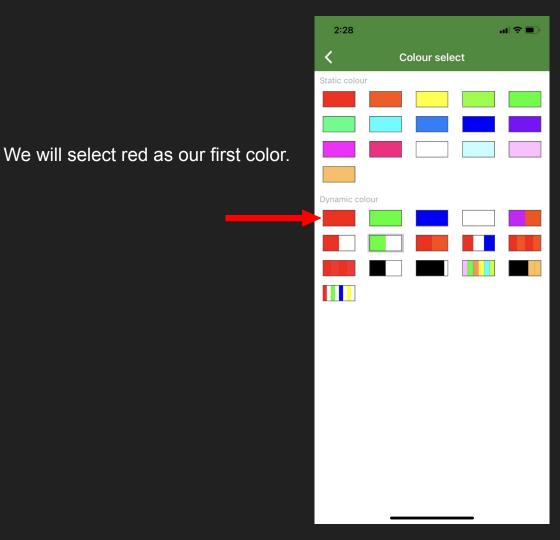

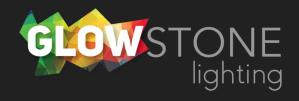

Now we will change the color of the second effect.

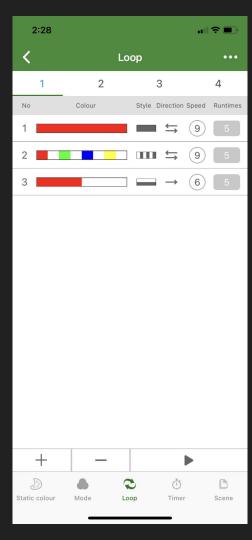

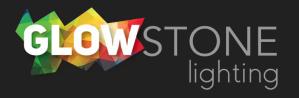

We will select white as our second color.

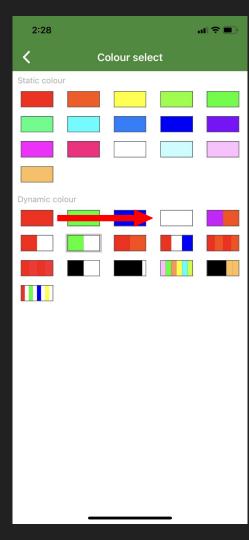

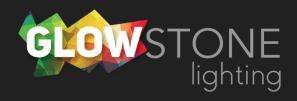

The next thing you can edit is the style that you want the effect to display. You can do this by clicking here.

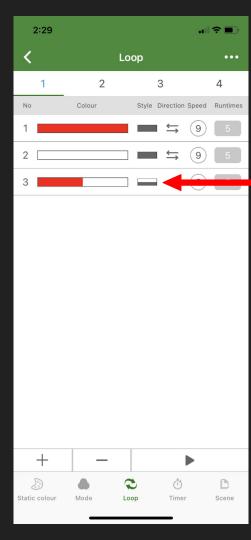

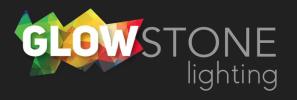

Next you can edit the direction of the effect by clicking here.

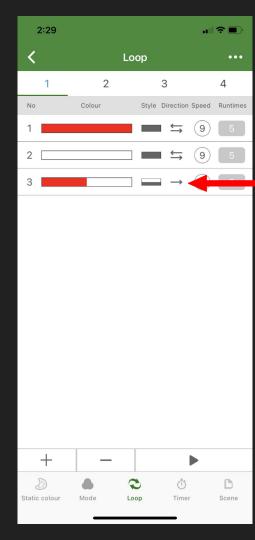

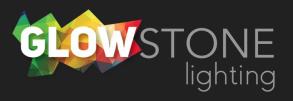

Change the speed by clicking here.

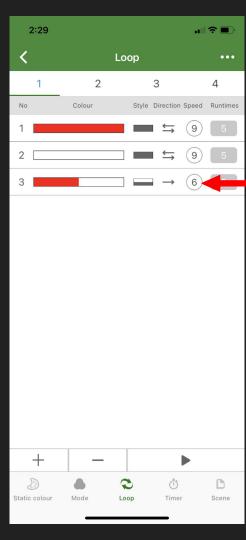

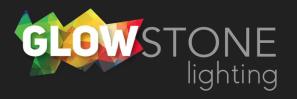

Change runtimes by clicking here. Runtimes will change how long the loop stays on each effect. A higher number will make that effect last longer and a lower one will make it shorter.

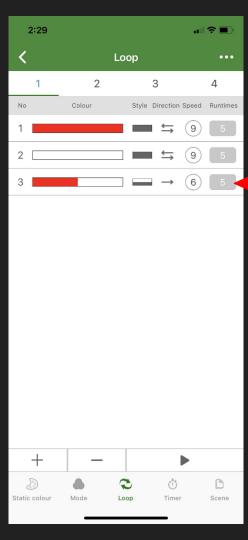

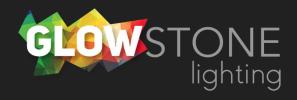

To start a loop simply click the "play" button.

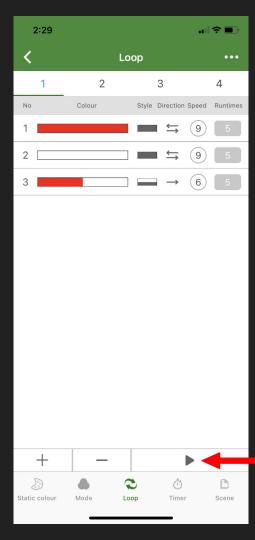

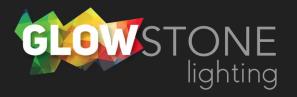